$[B]^3$ 

# Portabilidade digital na Área do investidor da B3

Manual para desenvolvimento da API e habilitação nos ambientes

# Sumário

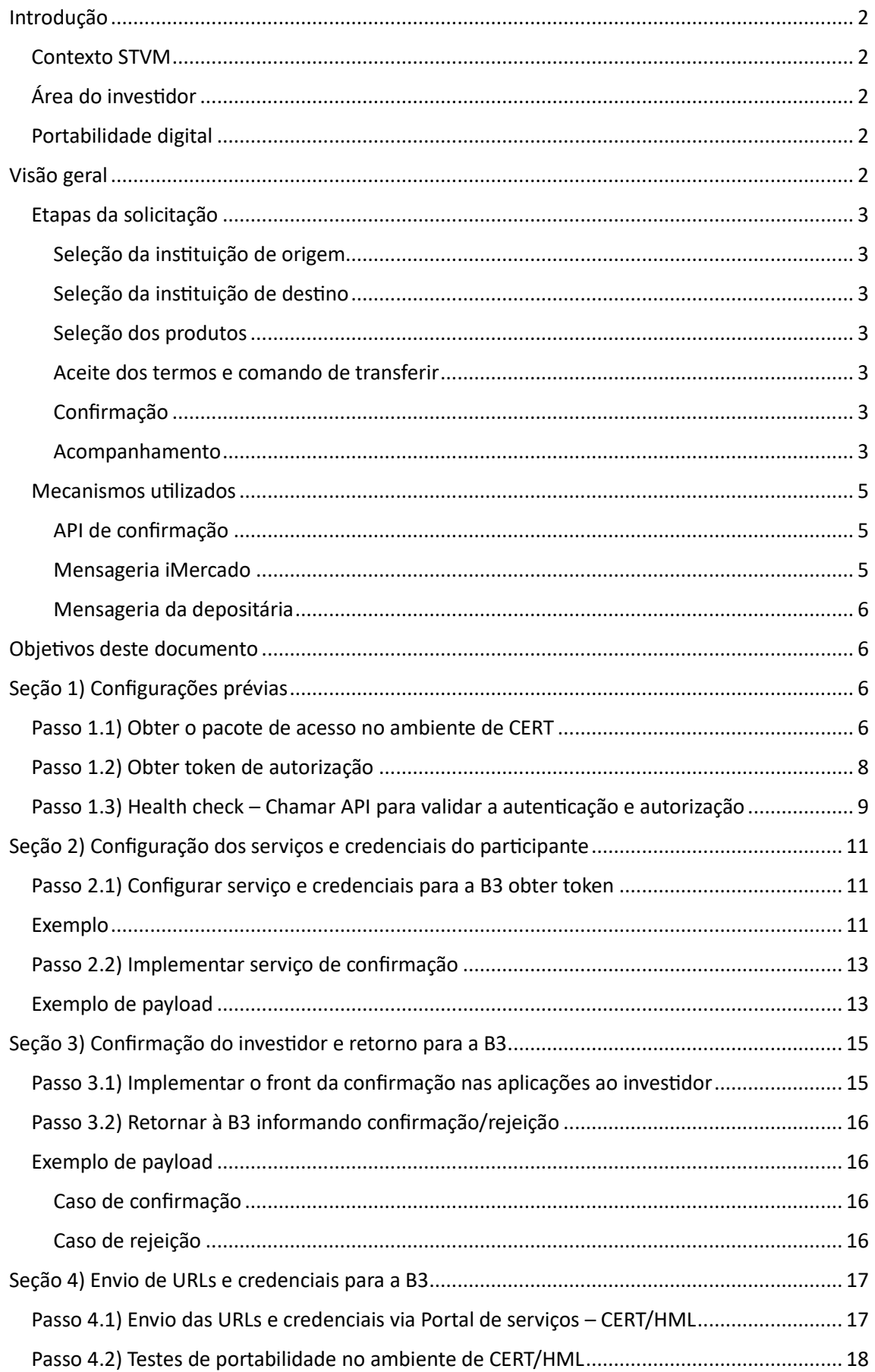

# <span id="page-2-0"></span>Introdução

#### <span id="page-2-1"></span>Contexto STVM

Atualmente um dos maiores motivos de reclamação que a CVM recebe dos investidores pessoa física é em relação à STVM (solicitação de transferência de valores mobiliários) – os investidores alegam que o processo, em geral, é manual, sem padrão entre as instituições financeiras e apresenta dificuldades de acompanhamento.

#### <span id="page-2-2"></span>Área do investidor

A Área do investidor da B3 é uma plataforma web na qual o investidor se autentica e acessa seus dados de investimento: Posição consolidada, extrato de movimentações, negociações realizadas, eventos provisionados, gráficos, relatórios, entre outros. Trata-se de um dos principais canais de comunicação entre a B3 e os investidores, contando com diversas funcionalidades que ajudam seus usuários a se informar e realizar tarefas. A autenticação dos usuários é feita pelo CPF e o cadastro vem dos diferentes sistemas de cadastro da B3, possibilitando relacionar os investidores às suas contas, dados cadastrais, posições e movimentações. Os dados exibidos na Área do investidor são diariamente carregados e referem-se ao fechamento do dia anterior (posição D-1).

#### <span id="page-2-3"></span>Portabilidade digital

A B3 desenvolveu uma solução de Portabilidade digital na Área do investidor, permitindo que o investidor solicite, via tela, de forma digital, a transferência de seus investimentos de uma instituição financeira para a outra. Inicialmente a funcionalidade contemplará apenas transferências entre contas de mesma titularidade, e apenas ativos listados na bolsa de valores e seus proventos: Ações, ETFs, Fundos listados (inclusive FIIs), BDRs, Ouro, Direitos e Recibos.

## <span id="page-2-4"></span>Visão geral

A Portabilidade de investimentos é uma funcionalidade da área do investidor que permite aos usuários solicitar a transferência de seus investimentos de uma instituição financeira para a outra. O investidor deverá iniciar o fluxo de solicitação na tela inicial do menu "Portabilidade" da Área do investidor, selecionando a instituição de onde deseja retirar seus investimentos. Ao selecionar a instituição o usuário será encaminhado para a página de solicitação, que conta com as seguintes etapas:

### <span id="page-3-0"></span>Etapas da solicitação

#### <span id="page-3-1"></span>Seleção da instituição de origem

Nesta etapa o usuário poderá confirmar a instituição de origem selecionada na tela inicial de portabilidade e poderá selecionar a conta, se houver mais de uma.

#### <span id="page-3-2"></span>Seleção da instituição de destino

Nesta etapa o usuário poderá selecionar a instituição e a conta de destino, isto é, a instituição e a conta para onde deseja transferir seus investimentos.

#### <span id="page-3-3"></span>Seleção dos produtos

Nesta etapa o usuário poderá selecionar quais ativos e proventos (eventos em dinheiro provisionados) que deseja transferir, tal como suas quantidades. Para ativos, será possível solicitar a transferência parcial, isto é, se o investidor possui 100 quantidades, poderá transferir apenas 10, por exemplo. Já para proventos, não será possível solicitar a transferência parcial, e sim apenas do valor total.

#### <span id="page-3-4"></span>Aceite dos termos e comando de transferir

Nesta etapa o usuário deverá ler e aceitar o termo antes de concluir a solicitação clicando no botão "Transferir". Haverá a opção de ativar ou desativar o recebimento de notificações via email sobre as atualizações da solicitação, e haverá também uma descrição dos próximos passos (sobre a etapa de confirmação).

#### <span id="page-3-5"></span>Confirmação

Nesta etapa o usuário será orientado a acessar o site ou app da instituição de origem para confirmar que foi ele mesmo que realizou a solicitação de transferência. Trata-se de uma etapa para reforçar a segurança do processo e evitar fraudes, obrigando o usuário a passar também pela verificação de segurança da instituição financeira cedente para conseguir fechar o processo de solicitação. Esta etapa é viabilizada por uma API que permite a comunicação entre Área do investidor e instituição de origem – este é o objeto principal desta documentação e será descrito de forma detalhada nas próximas seções. O investidor terá 48 horas para realizar a confirmação.

#### <span id="page-3-6"></span>Acompanhamento

O usuário poderá acompanhar o andamento de sua solicitação e solicitar o cancelamento por meio da funcionalidade de acompanhamento. Os dados da solicitação serão salvos no sistema da B3 durante o comando de "Transferir" e os principais cenários possíveis serão os seguintes:

#### *Cenário de sucesso*

Principais status exibidos no acompanhamento:

- Pendente Aguardando confirmação na instituição de origem.
- Confirmação realizada Solicitação enviada. Aguardando o recebimento por parte das instituições de origem e destino.
- Solicitação recebida pela instituição de origem Em análise.
- Portabilidade iniciada pela instituição de origem.
- Portabilidade concluída com sucesso.

#### *Cenário de falha na comunicação via API para possibilitar a confirmação*

No cenário em que há falha de comunicação entre Área do investidor e instituição de origem (falha na API), o investidor verá uma tela informando sobre o erro e possibilitando o reenvio da solicitação. Principais status exibidos no acompanhamento:

• Pendente – Falha na comunicação com a instituição de origem. Aguardando o reenvio.

#### *Cenário de rejeição do investidor no momento da confirmação*

Principais status exibidos no acompanhamento:

- Pendente Aguardando confirmação na instituição de origem.
- Cancelada Portabilidade não autorizada pelo investidor na instituição origem.

#### *Cenário de não autorização do investidor dentro de 48h*

O investidor deverá confirmar ou rejeitar a solicitação no site ou app da instituição de origem dentro do período de 48 horas, contando a partir do momento em que a solicitação foi salva no sistema da Área do investidor (a solicitação é salva após o clique no botão "Transferir" da etapa de aceite de termo). Principais status exibidos no acompanhamento:

- Pendente Aguardando confirmação na instituição de origem.
- Cancelada Portabilidade não confirmada pelo investidor na instituição origem. Não houve confirmação dentro do prazo máximo de 2 dias (48 horas).

#### *Cenário de não autorização da solicitação por parte da instituição de origem*

Principais status exibidos no acompanhamento:

- Pendente Aguardando confirmação na instituição de origem.
- Confirmação realizada Solicitação enviada. Aguardando o recebimento por parte das instituições de origem e destino.
- Solicitação recebida pela instituição de origem Em análise.
- Portabilidade não autorizada pela instituição de origem. (inclui motivo)

#### *Cenário de erro ou falha na transferência*

Este cenário poderá ser originado por um erro sistêmico da própria instituição de origem ou por uma inconsistência na validação da depositária (B3). Principais status exibidos no acompanhamento:

- Pendente Aguardando confirmação na instituição de origem.
- Confirmação realizada Solicitação enviada. Aguardando o recebimento por parte das instituições de origem e destino.
- Solicitação recebida pela instituição de origem Em análise.
- Portabilidade iniciada pela instituição de origem.
- Portabilidade não realizada. Falha reportada pela instituição de origem.

#### *Cenário de cancelamento a pedido do investidor*

O investidor poderá solicitar o cancelamento da solicitação (total ou item a item) enquanto estiver no status "Em análise". Antes da confirmação e após o início do processamento da portabilidade o botão "Cancelar" estará desabilitado nas páginas de acompanhamento. Principais status exibidos no acompanhamento:

• Pendente – Aguardando confirmação na instituição de origem.

- Confirmação realizada Solicitação enviada. Aguardando o recebimento por parte das instituições de origem e destino.
- Solicitação recebida pela instituição de origem Em análise.
- Em cancelamento. Cancelamento solicitado pelo investidor.
- Cancelada Esta portabilidade foi cancelada a pedido do investidor. ou
- Cancelamento não realizado. Portabilidade em processamento.

#### <span id="page-5-0"></span>Mecanismos utilizados

A solução completa de portabilidade na Área do investidor se vale de 2 principais mecanismos de contato com as instituições envolvidas:

#### <span id="page-5-1"></span>API de confirmação

Conforme citado nos itens anteriores, a confirmação do investidor no site/app da instituição se origem se dará por meio de uma comunicação via API. A Área do investidor acionará a API chamando o serviço de confirmação desenvolvido pela instituição de origem e informando no payload os dados do investidor e da solicitação.

A instituição de origem deverá disponibilizar ao investidor uma forma digital e segura de realizar essa confirmação ou rejeição, preferencialmente alertando-o por meio de uma notificação e exigindo uma autenticação para garantir a segurança do processo.

Após a confirmação do investidor, a instituição de origem responderá à Área do investidor acionando a API que chama o serviço de confirmação desenvolvido pela B3 e informando no payload os dados do investidor, da solicitação e o token obtido na comunicação.

Este mecanismo é o objeto principal desta documentação e será melhor detalhado no passo a passo da próxima seção.

É importante lembrar que o usuário deverá realizar a confirmação ou rejeição dentro de 48 horas e após esse período a solicitação será cancelada na Área do investidor. Recomenda-se a utilização de um agendamento para "expiração" da confirmação também na jornada desenvolvida pela instituição de origem. No caso de a instituição de origem responder a API com confirmação/rejeição após 48h ou responder novamente uma solicitação que já tenha sido respondida anteriormente será retornado um erro 400 (BadRequest) informando:

#### "*Não foi possível confirmar a autenticação. O status da transferência é diferente de pendente.*"

#### <span id="page-5-2"></span>Mensageria iMercado

Ao receber a confirmação por parte da instituição de origem, a Área do investidor gerará automaticamente uma mensagem que representa "oficialmente" a solicitação de portabilidade criada pelo investidor, e esta mensagem será enviada para as instituições de origem e de destino. Esta mensagem será trafegada pelo iMercado e representará um equivalente digital ao formulário STVM, contendo todas as informações necessárias para a realização da transferência.

Para receber e enviar mensagens do iMercado a instituição de origem deverá ter contratada a sessão 30 do iMercado e deverá adquirir ou desenvolver um sistema de leitura e envio desse tipo de mensageria.

Após receber a mensagem inicial de solicitação de portabilidade gerada pela Área do investidor (Sese.037), a instituição de origem deverá reportar o recebimento, enviando

automaticamente uma resposta com status de "solicitação recebida" e em seguida seguir com as análises da portabilidade em questão. Todas as mensagens enviadas pelos sistemas das instituições envolvidas serão salvas no banco de dados da Área do investidor e algumas atualizarão o status da solicitação na área de acompanhamento de status da portabilidade.

#### <span id="page-6-0"></span>Mensageria da depositária

Após analisar a solicitação e constatar que a portabilidade pode ser efetuada, a instituição de origem deverá enviar uma mensagem de comando de transferência (SESE.023) para a Depositária da B3. No caso de sucesso ambos os participantes receberão uma SESE.025.

Caso seja uma solicitação de transferência de ativos com características de Renda Fixa a instituição de origem envia uma SESE.023 e recebe uma SESE.024 informando o status de "pendente de aprovação por parte da instituição de destino". Neste caso a instituição de destino recebe uma SESE.037 com os dados da transferência e aprova com uma BVMF.800. Após aprovação da instituição de destino, os custodiantes envolvidos no fluxo recebem a mensagem SESE.025 confirmando a transferência.

Para enviar e receber mensagens da depositária a instituição de origem deverá ter contratada a sessão 70 e deverá adquirir ou desenvolver um sistema de leitura e envio desse tipo de mensageria.

O sistema da depositária fará as validações automáticas necessárias e responderá para a instituição de origem informando sucesso ou falha na transferência do saldo entre as contas solicitadas. A instituição de origem deverá reportar automaticamente esta atualização de status via iMercado para a Área do investidor, concluindo o processo de transferência e atualização de status da portabilidade.

# <span id="page-6-1"></span>Objetivos deste documento

O objetivo principal deste documento é orientar os participantes quanto ao processo de habilitação para portabilidade digital junto à Área do investidor da B3. Nas próximas seções o leitor encontrará as instruções detalhadas para realizar todas as etapas do processo, passando pelas configurações prévias, implementação de serviços, envio dos dados para a B3, testes no ambiente de Homologação (CERT) e habilitação em produção (PROD).

# <span id="page-6-2"></span>Seção 1) Configurações prévias

Nesta seção será descrito como o participante deverá obter o pacote de acesso, obter o token de autorização e fazer uma primeira validação "healthcheck", garantindo previamente que os sistemas do participante e da B3 conseguirão se integrar de forma segura no sentido Participante > B3.

#### <span id="page-6-3"></span>Passo 1.1) Obter o pacote de acesso no ambiente de CERT

O endpoint da API de negócio de confirmação implementa Mutual TLS 1.2 Authentication (também conhecido como Two-Way TLS 1.2 Authentication) para autenticar e OAuth 2.0 para autorizar sua aplicação.

Seguindo os passos a seguir será possível validar a comunicação entre a ponta do participante e a B3.

Para implementar o padrão de segurança você irá precisar dos certificados digitais e senha, necessários na implementação do Mutual TLS 1.2 Authentication e do client\_id e client\_secret (duas strings que funcionam como usuário e senha) para obtenção do token de autorização.

Esse conjunto de arquivos será chamado de "pacote de acesso" neste manual. O pacote de acesso te identifica unicamente na B3, ele é seu passaporte e deve ser armazenado com segurança. Alguém com acesso a esses arquivos poderá se passar por você.

No ambiente de CERT você poderá obter o pacote de acessos através da API abaixo:

POST /api/acesso/autosservico/stvm HTTP/1.1 Host: apib3i-cert.b3.com.br Content-Type: application/json  $\{$ "nome": "Nome do participante", "documento": "12345678000190", "email": "email@email.com.br" }

Onde:

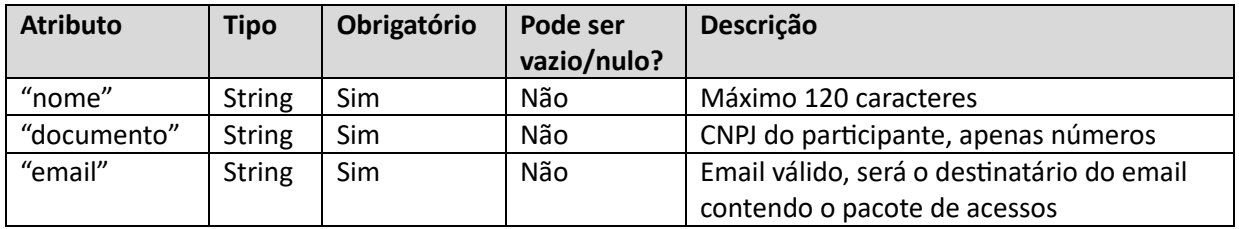

Ao consumir essa API com sucesso, você receberá o retorno:

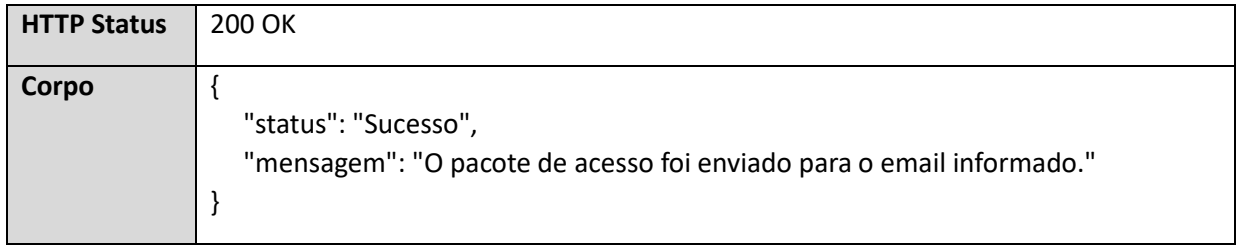

O pacote de acessos será enviado como um arquivo .zip anexo ao email indicado no comando executado. O conteúdo do arquivo será o seguinte:

- XXX.cer, XXX.key, XXX.p12 e XXX\_senha\_p12.txt (certificados digitais e senha)
- XXX client id secret.txt (client id e client secret)

Onde:

XXX = CNPJ do participante.

**Atenção**: Caso o pacote de acesso seja gerado mais de uma vez, os pacotes anteriores se tonarão inválidos e suas credenciais deverão ser desconsideradas.

# <span id="page-8-0"></span>Passo 1.2) Obter token de autorização

Para obter o token de autorização à API, precisamos do client id e client secret que foram obtidos no passo anterior e consumir a seguinte API:

• Caso o "Content-Type" seja "application/x-www-form-urlencoded"

POST /4bee639f-5388-44c7-bbac-cb92a93911e6/oauth2/v2.0/token HTTP/1.1 Host: login.microsoftonline.com Content-Type: application/x-www-form-urlencoded **grant\_type=**client\_credentials*&***client\_id**=0c991613-4d90-454d-8685 d466a47669cb*&***client\_secret=**3OPOIdg6KDMeWUE-hLf0\_b5T6\_\_VFe82 u*&***scope=**98ddf4b0-f66d-4c96-97ea-9e30306599e7%2F.default

Onde:

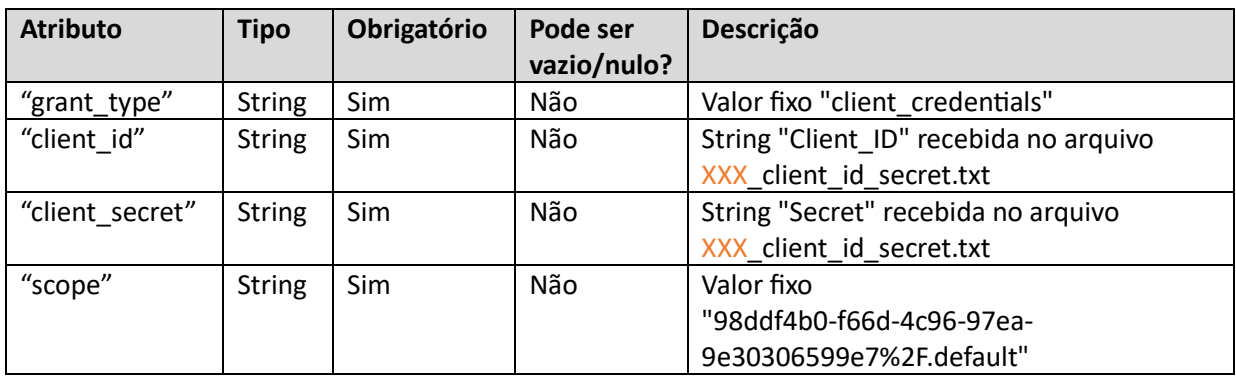

• Caso o "Content-Type" seja "multipart/form-data"

POST /4bee639f-5388-44c7-bbac-cb92a93911e6/oauth2/v2.0/token HTTP/1.1 Host: login.microsoftonline.com Content-Type: multipart/form-data **grant\_type=**client\_credentials*&***client\_id**=0c991613-4d90-454d-8685 d466a47669cb*&***client\_secret=**3OPOIdg6KDMeWUE-hLf0\_b5T6\_\_VFe82 u*&***scope=**98ddf4b0-f66d-4c96-97ea-9e30306599e7/.default

Onde:

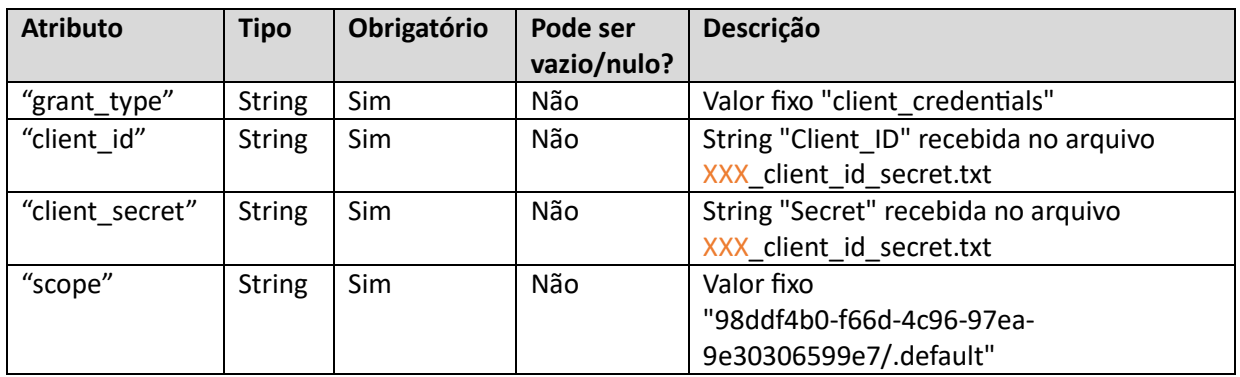

Ao consumir essa API com sucesso, o participante receberá o retorno:

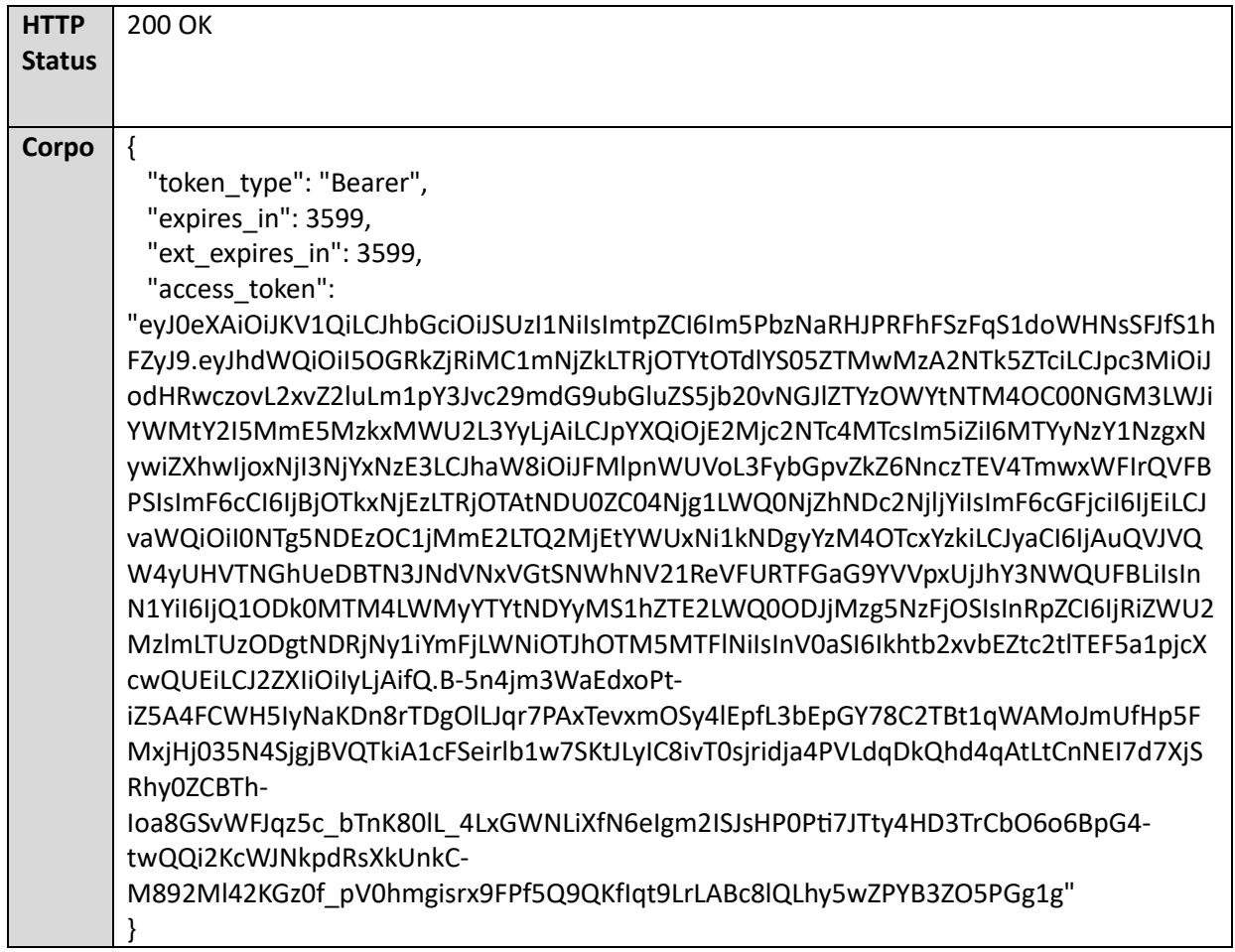

#### Onde:

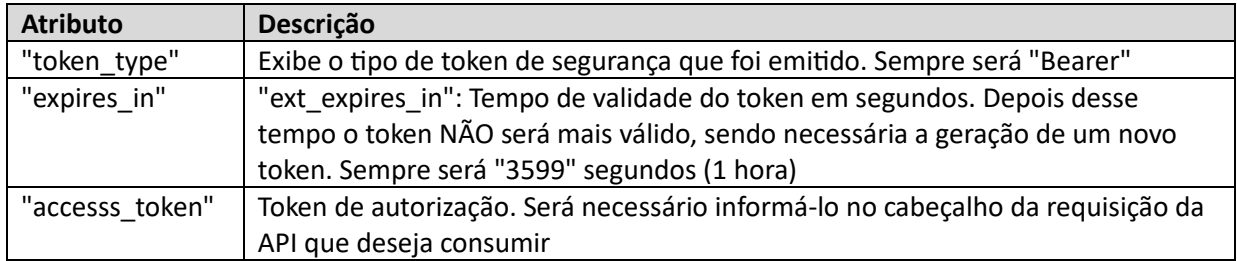

## <span id="page-9-0"></span>Passo 1.3) Health check - Chamar API para validar a autenticação e autorização

Para consumir a API de validação será necessário apresentar o conjunto de certificados e senha obtidos no passo 1 e o token de acesso, obtido no passo 2 (atributo "access\_token").

O token deverá ser apresentado num cabeçalho "Authorization", com conteúdo "Bearer + espaço + access\_token".

```
GET /api/acesso/healthcheck HTTP/1.1
Host: apib3i-cert.b3.com.br:2443
Authorization: Bearer
eyJ0eXAiOiJKV1QiLCJhbGciOiJSUzI1NilsImtpZCI6Im5PbzNaRHJPRFhFSzFqS1doWHNsSFJfS1h
```
FZvJ9.evJhdWQiOiI5OGRkZiRiMC1mNiZkLTRiOTYtOTdlYS05ZTMwMzA2NTk5ZTciLCJpc3MiOi JodHRwczovL2xvZ2luLm1pY3Jvc29mdG9ubGluZS5ib20vNGJlZTYzOWYtNTM4OC00NGM3LW JiYWMtY2I5MmE5MzkxMWU2L3YyLjAiLCJpYXQiOjE2Mjc2NTc4MTcsIm5iZiI6MTYyNzY1Nzgx NywiZXhwljoxNjI3NjYxNzE3LCJhaW8iOiJFMlpnWUVoL3FybGpvZkZ6NnczTEV4TmwxWFIrQV FBPSIsImF6cCI6IjBjOTkxNjEzLTRjOTAtNDU0ZC04Njg1LWQ0NjZhNDc2NjljYiIsImF6cGFjcil6IjEi LCJvaWQiOiI0NTg5NDEzOC1jMmE2LTQ2MjEtYWUxNi1kNDgyYzM4OTcxYzkiLCJyaCl6IjAuQVJ VQW4yUHVTNGhUeDBTN3JNdVNxVGtSNWhNV21ReVFURTFGaG9YVVpxUjJhY3NWQUFBLiI sInN1YiI6IjQ1ODk0MTM4LWMyYTYtNDYyMS1hZTE2LWQ0ODJjMzg5NzFjOSIsInRpZCI6IjRiZ WU2MzlmLTUzODgtNDRjNy1iYmFjLWNiOTJhOTM5MTFlNiIsInV0aSI6Ikhtb2xvbEZtc2tlTEF5a 1pjcXcwQUEiLCJ2ZXIiOilyLjAifQ.B-5n4jm3WaEdxoPt-

iZ5A4FCWH5IyNaKDn8rTDgOlLJqr7PAxTevxmOSy4lEpfL3bEpGY78C2TBt1qWAMoJmUfHp5F MxjHj035N4SjgjBVQTkiA1cFSeirlb1w7SKtJLyIC8ivT0sjridja4PVLdqDkQhd4qAtLtCnNEI7d7XjS Rhv0ZCBTh-

loa8GSvWFJqz5c bTnK80lL 4LxGWNLiXfN6elgm2JSJsHP0Pti7JTtv4HD3TrCbO6o6BpG4twQQi2KcWJNkpdRsXkUnkC-

M892MI42KGz0f pV0hmgisrx9FPf5Q9QKfIqt9LrLABc8lQLhy5wZPYB3ZO5PGg1g

A apresentação de certificado de cliente (Mutual TLS 1.2 Authentication) pode ser implementada de várias formas, de acordo com a linguagem de sua aplicação (JAVA, C#, Python etc.) ou software de requisição HTTP (Postman, JMETER, cURL etc.) que esteja usando. Para fins didáticos, mostraremos como executar essa reguisição apresentando certificado de cliente utilizando cURL de uma máquina Linux:

 $curl \setminus$ 

--cert XXX.cer:SENHA\

--key  $\overline{XXX}$ .key \

-- k -- request GET 'https://apib3i-cert.b3.com.br:2443/api/acesso/healthcheck' \ --header 'Authorization: Bearer

eyJ0eXAiOiJKV1QiLCJhbGciOiJSUzI1NiIsImtpZCI6Im5PbzNaRHJPRFhFSzFqS1doWHNsSFJfS1h FZyJ9.eyJhdWQiOiI5OGRkZjRiMC1mNjZkLTRjOTYtOTdlYS05ZTMwMzA2NTk5ZTciLCJpc3MiOi JodHRwczovL2xvZ2luLm1pY3Jvc29mdG9ubGluZS5jb20vNGJlZTYzOWYtNTM4OC00NGM3LW JiYWMtY2I5MmE5MzkxMWU2L3YyLjAiLCJpYXQiOjE2Mjc2NTc4MTcsIm5iZiI6MTYyNzY1Nzgx NywiZXhwljoxNjI3NjYxNzE3LCJhaW8iOiJFMlpnWUVoL3FybGpvZkZ6NnczTEV4TmwxWFIrQV FBPSIsImF6cCI6IjBjOTkxNjEzLTRjOTAtNDU0ZC04Njg1LWQ0NjZhNDc2NjljYiIsImF6cGFjciI6IjEi LCJvaWQiOiI0NTg5NDEzOC1jMmE2LTQ2MjEtYWUxNi1kNDgyYzM4OTcxYzkiLCJyaCl6IjAuQVJ VQW4yUHVTNGhUeDBTN3JNdVNxVGtSNWhNV21ReVFURTFGaG9YVVpxUjJhY3NWQUFBLiI sInN1YiI6IjQ1ODk0MTM4LWMyYTYtNDYyMS1hZTE2LWQ0ODJjMzg5NzFjOSIsInRpZCI6IjRiZ WU2MzlmLTUzODgtNDRjNy1iYmFjLWNiOTJhOTM5MTFlNiIsInV0aSI6Ikhtb2xvbEZtc2tlTEF5a 1pjcXcwQUEiLCJ2ZXIiOilyLjAifQ.B-5n4jm3WaEdxoPt-

iZ5A4FCWH5IyNaKDn8rTDgOlLJqr7PAxTevxmOSy4lEpfL3bEpGY78C2TBt1qWAMoJmUfHp5F MxjHj035N4SjgjBVQTkiA1cFSeirlb1w7SKtJLyIC8ivT0sjridja4PVLdqDkQhd4qAtLtCnNEI7d7XjS Rhy0ZCBTh-

loa8GSvWFJqz5c\_bTnK80lL\_4LxGWNLiXfN6eIgm2ISJsHP0Pti7JTty4HD3TrCbO6o6BpG4twQQi2KcWJNkpdRsXkUnkC-

M892MI42KGz0f pV0hmgisrx9FPf5Q9QKfIqt9LrLABc8lQLhy5wZPYB3ZO5PGg1g'

Onde:

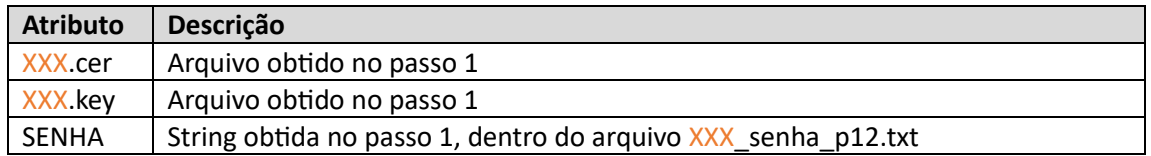

O retorno será:

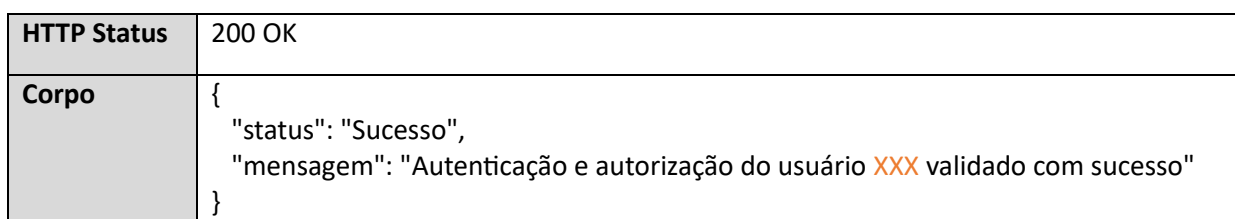

# <span id="page-11-0"></span>Seção 2) Configuração dos serviços e credenciais do participante

Nesta seção serão descritos os serviços que deverão ser implementados pelo participante e quais credenciais deverão ser geradas para possibilitar a comunicação entre os sistemas no sentido B3 > Participante.

# <span id="page-11-1"></span>Passo 2.1) Configurar serviço e credenciais para a B3 obter token

O participante deverá desenvolver um serviço que retorne um token JWT válido quando a B3 acionar a comunicação via API com o participante. Este acionamento ocorrerá a partir da solicitação de portabilidade de um investidor na Área do investidor e será o primeiro contato entre os sistemas quando uma solicitação for iniciada. Nas próximas seções explicaremos como a URL deste serviço deverá ser informada à B3, mas neste passo é importante salientar que esta URL não precisa ter nenhum formato específico e fica à critério do participante.

O participante deverá gerar as credenciais nos mesmos moldes do que foi descrito na seção anterior: um **certificado** mTLS (Mutual TLS 1.2), sua **senha** e as credenciais **client\_id** e **client\_secret** para serem usados pela B3 na obtenção do token. Poderá ser gerado também um **scope**, mas o scope é opcional e seu uso fica a critério do participante. Nas próximas seções explicaremos como essas credenciais deverão ser informadas à B3, mas neste passo é importante salientar algumas características de formato de cada uma delas:

- O certificado deverá estar no padrão **.pfx** e a senha no formato **PKCS #12**. A B3 não aceitará certificado nem senha em outros formatos.
- O client id e client secret serão incluídos no corpo (body) da mensagem do tipo POST com os nomes "client\_id" e "client\_secret". Não deverá ser usado nenhum tipo de encoding para mascaramento dessas informações na obtenção do token.
- O Scope também será incluído no corpo (body) da mensagem do tipo POST com o nome "scope". Necessário ser URL encoded, então "/" deverá ser substituído por "%2F".

## <span id="page-11-2"></span>Exemplo

Exemplo de chamada da B3 para obtenção de token:

curl POST 'https://{URL\_Token}\

--header 'Content-Type: application/x-www-form-urlencoded' \ --data-urlencode 'grant\_type=client\_credentials' \ --data-urlencode 'client\_id=0c991613-4d90-454d-8685-d466a47669cb' \ --data-urlencode 'client\_secret=3OPOIdg6KDMeWUE-hLf0\_b5T6\_VFe82-u' \ --data-urlencode 'scope=98ddf4b0-f66d-4c96-97ea-9e30306599e7%2Fdefault'

Onde:

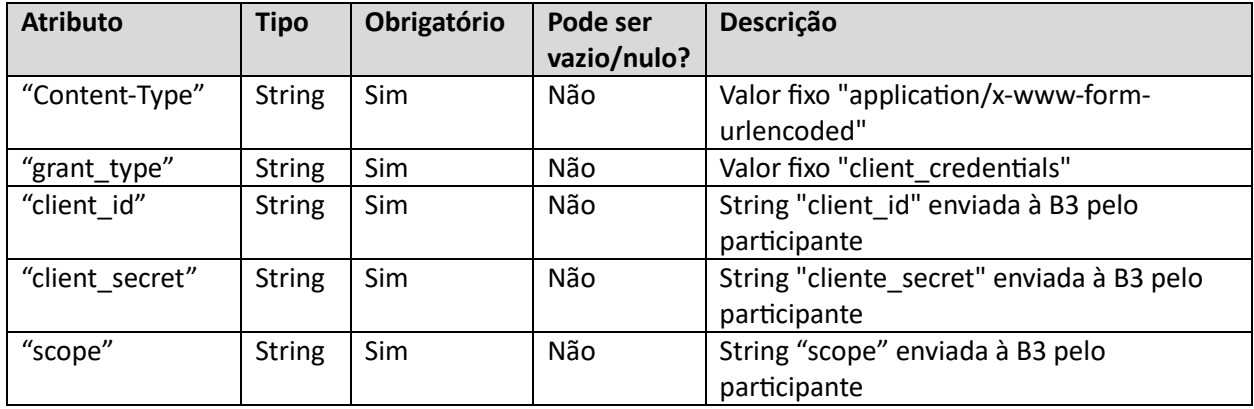

Ao consumir essa API com sucesso, o retorno para a B3 deverá ser:

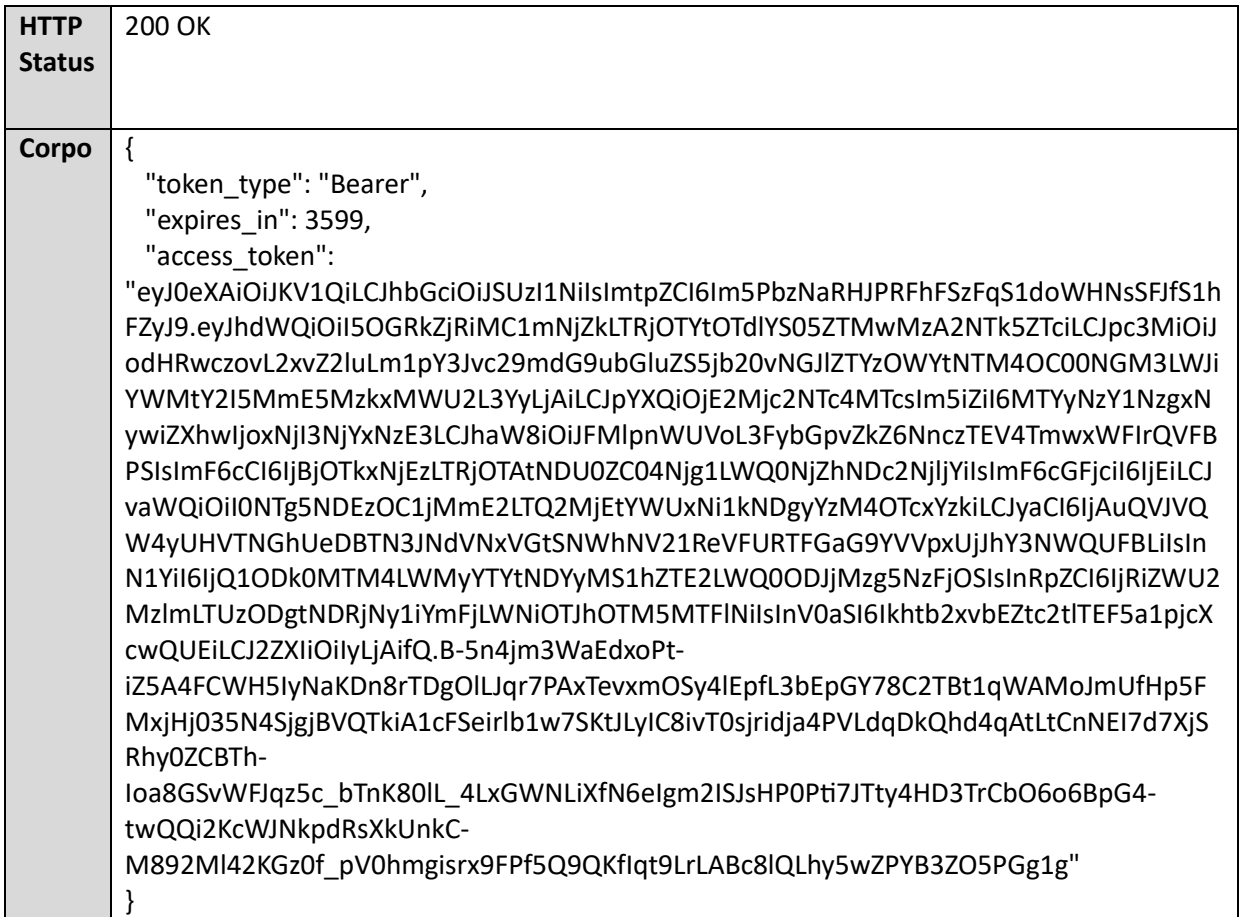

Onde:

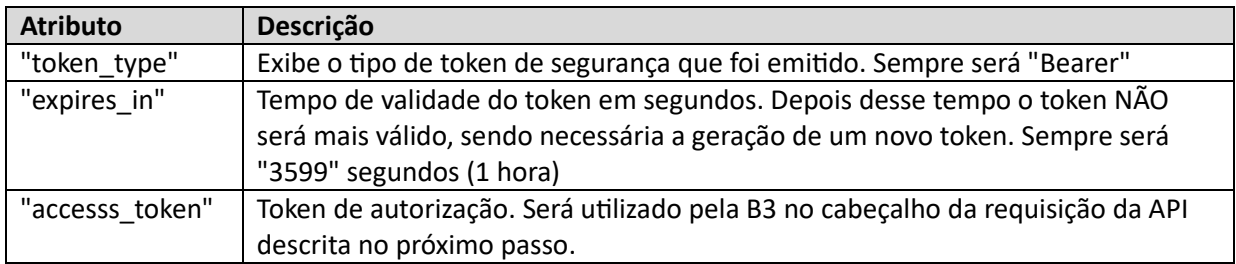

## <span id="page-13-0"></span>Passo 2.2) Implementar serviço de confirmação

O participante deverá implementar um serviço que, após obtido o token citado no passo anterior, permita o que o participante receba os dados do investidor solicitante e da solicitação e disponibilize ao investidor uma forma de confirmar ou rejeitar a solicitação em sua área logada (site ou app, de preferência ambas). Na próxima seção explicaremos como a URL deste serviço deverá ser informada à B3, mas neste passo é importante salientar algumas características de formato desta URL:

"{host\_custodiante}/api/request-authorizations/v1/investors"

Sendo:

 ${host\ cost\ coliante} = Host do service do custodiante}$ 

Exemplo:

Para {host\_custodiante} = "https://exemplo.com.br"

A URL seria: "https://exemplo.com.br/api/request-authorizations/v1/investors"

Para {host\_custodiante} = "https://exemplo.com.br/stvm"

A URL seria: "https://exemplo.com.br/stvm/api/request-authorizations/v1/investors"

Para {host\_custodiante} = "https://exemplo.com/stvm-b3"

A URL seria: "https://exemplo.com/stvm-b3/api/request-authorizations/v1/investors"

#### <span id="page-13-1"></span>Exemplo de payload

O quadro abaixo mostra um exemplo de payload que será enviado pela B3 no momento da chamada da API de confirmação. O exemplo mostra um ativo que teve solicitação de transferência tanto do ativo quanto de um provento, outro que é só do ativo e outro que é só do provento. Em caso de sucesso no recebimento da chamada, o participante deverá retornar o objeto recebido (mesmo payload).

```
\left\{ \right."data":
  {
  "requestTransactionId": "B3i-20211021140000322572",
  "transactionTypeCode": 1,
  "investorName": "André",
```

```
 "accountNumber": "12345",
  "document":
   {
   "documentNumber": "99999999999",
   "documentTypeName": "CPF"
   },
  "transactionDateTime": "2021-10-21T14:00:00.001Z",
  "transactionExpirationDateTime": "2021-10-23T14:00:00.001Z",
  "custodianCode": "9999",
  "custodianCodeDestination": "0000",
  "assets": 
  \overline{a} {
    "assetCode": "PETR4",
    "assetQuantity": 5000,
    "eventValue": 150.5
   },
    {
    "assetCode": "B3SA3",
    "assetQuantity": 1000
    },
    {
    "assetCode": "ABEV3",
    "eventValue": 150.5
   }
  ]
 }
}
```
## Onde:

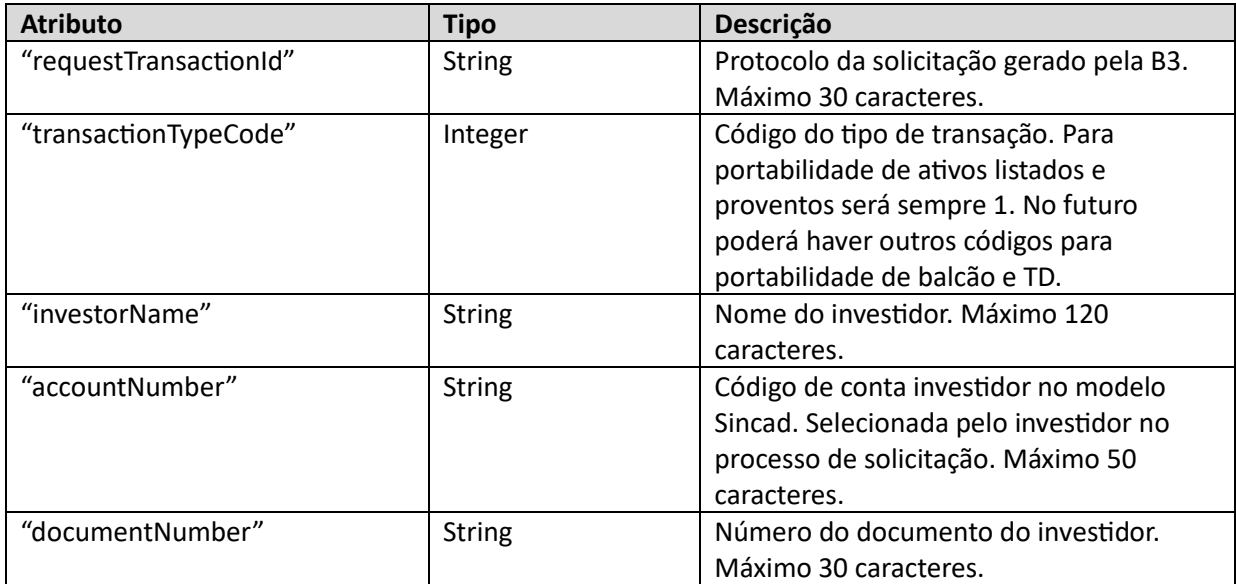

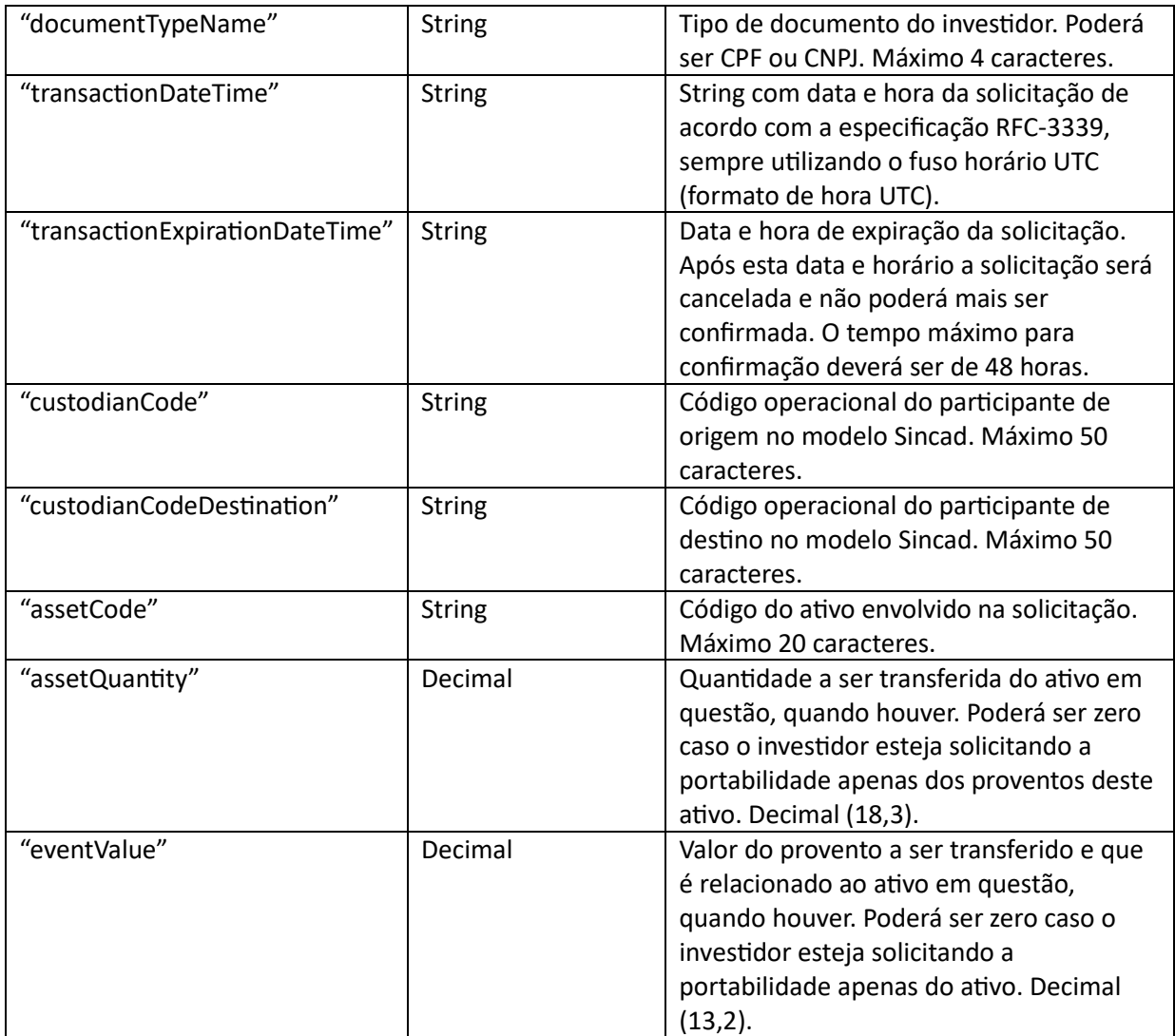

# <span id="page-15-0"></span>Seção 3) Confirmação do investidor e retorno para a B3

Nesta seção serão descritas as orientações para a implementação do front do serviço de confirmação nas aplicações do participante e o retorno informando essa confirmação ou recusa do investidor no sentido Participante > B3.

## <span id="page-15-1"></span>Passo 3.1) Implementar o front da confirmação nas aplicações ao investidor

O participante deverá disponibilizar uma forma digital do investidor conceder aprovação ou rejeitar uma portabilidade solicitada em seu nome. Esta aprovação/rejeição deverá ser dada em ambiente autenticado e seguro em uma plataforma digital do participante de origem, com a finalidade de garantir que é o próprio investidor dono daquela conta que fez a solicitação na Área do investidor da B3. Não há restrições de formato nem meios que o participante deve usar para coletar esta confirmação, no entanto há algumas sugestões de boas práticas:

- A funcionalidade de confirmação deve ser fácil de encontrar, preferencialmente em seções identificadas como "portabilidade" ou "transferência" dentro da área de investimentos.
- É recomendável a possibilidade de confirmação tanto via site web quanto via aplicativo.
- Notificações push e emails ajudam o investidor a saber quando e como fazer a aprovação, lembrando que ele terá 48 horas para realizar a confirmação antes da solicitação expirar.
- É recomendável ter um manual ou FAQ explicando como fazer a confirmação, tal como preparar as equipes de atendimento para tirar dúvidas dos investidores.

## <span id="page-16-0"></span>Passo 3.2) Retornar à B3 informando confirmação/rejeição

No momento em que o investidor realizar a confirmação ou rejeição da solicitação de portabilidade, o participante deverá retornar a comunicação via API acionando o serviço fornecido pela B3 para receber confirmação. Este acionamento só poderá ser feito mediante à obtenção e envio do token descrito na seção 1 deste documento.

```
A URL do serviço é https://apib3i-cert.b3.com.br:2443/api/response-authorizations/v1/tokens
```
Considerar que a confirmação/rejeição foi concluída com sucesso apenas se a B3 retornar status 200 na requisição, caso contrário apresentar mensagem de erro para o investidor e permitir a retentativa da confirmação.

#### <span id="page-16-1"></span>Exemplo de payload

O quadro abaixo mostra um exemplo de payload como deverá ser enviado para a B3 no momento do retorno com a confirmação/rejeição do investidor.

<span id="page-16-2"></span>Caso de confirmação

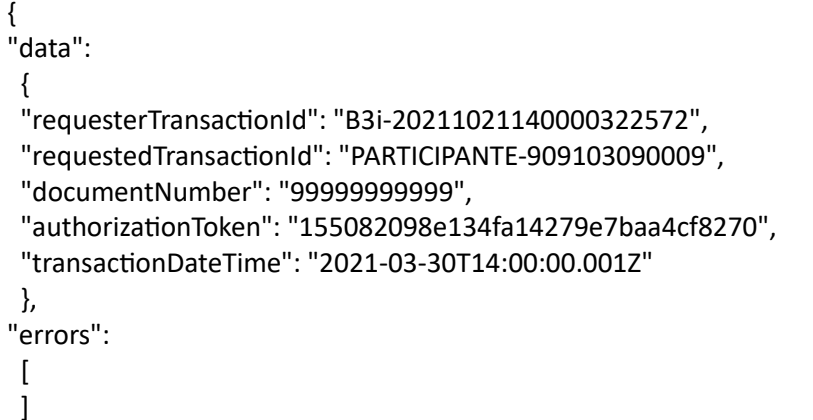

#### <span id="page-16-3"></span>Caso de rejeição

}

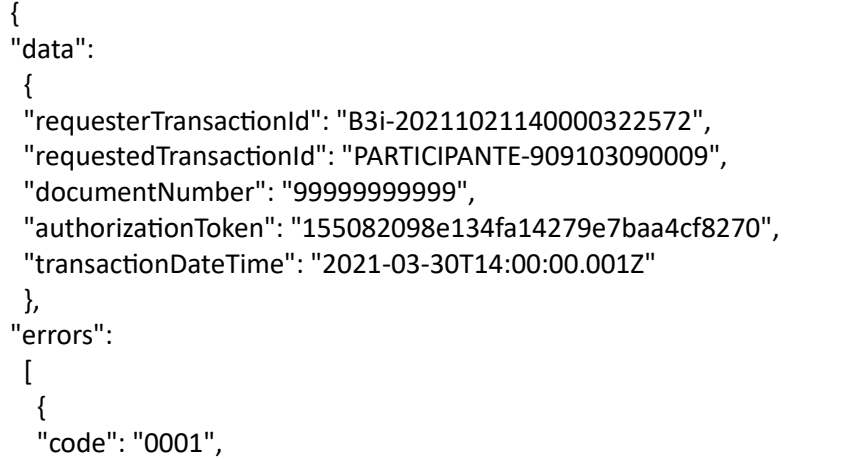

```
 "title":"Não autorizado", 
 "detail": "Investidor não autorizou a portabilidade." 
 }
```
Onde:

 ] }

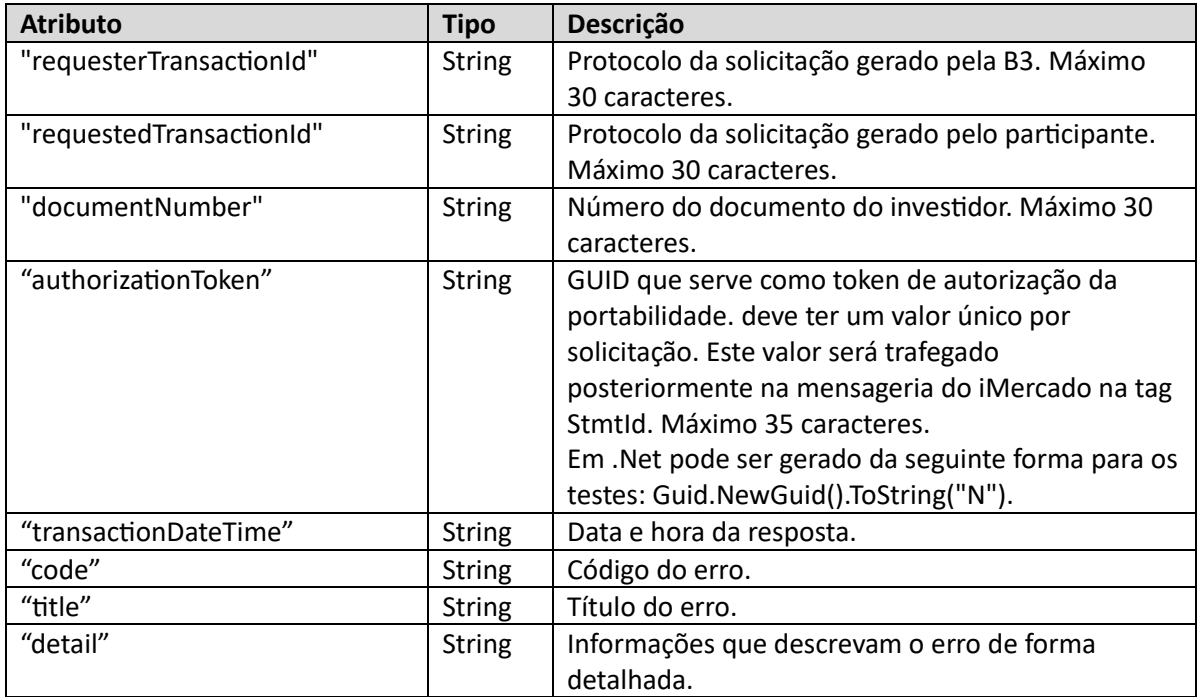

# <span id="page-17-0"></span>Seção 4) Envio de URLs e credenciais para a B3

Esta seção traz as orientações para que o responsável pela funcionalidade envie todos os dados necessários para iniciar o processo de habilitação da portabilidade junto à B3.

<span id="page-17-1"></span>Passo 4.1) Envio das URLs e credenciais via Portal de serviços – CERT/HML

O responsável pela funcionalidade deverá acessar o sistema CAU pelo link <https://cau.bvmfnet.com.br/Login> e realizar o login.

Acessar o Portal de serviços e selecionar "Nova solicitação" > "Solicitar ativação".

Pesquisar por "STVM" ou "Portabilidade" usando os filtros e adicionar ao carrinho o item referente à portabilidade em CERTIFICAÇÃO.

Preencher todos os campos do formulário, que pede as seguintes informações:

- Dados cadastrais do responsável pelo processo de habilitação (nome, email, telefone)
- Dados cadastrais do participante (CNPJ e razão social)
- URL para obter token (URL da seção 2, passo 2.1)
- URL do serviço de confirmação (URL da seção 2, passo 2.2)
- Certificado no formato .pfx e senha do certificado (conforme orientações da seção 2, passo 2.1)
- client secret, client id e scope (scope é opcional)

## <span id="page-18-0"></span>Passo 4.2) Testes de portabilidade no ambiente de CERT/HML

Ao receber os dados via formulário do portal de serviços, a B3 abrirá chamados automáticos de validação do cadastramento das informações preenchidas, habilitação do participante no ambiente de CERT/HML e criação da massa para testes.

Após a conclusão desses chamados, os responsáveis da equipe de certificação entrarão em contato via email com o responsável indicado no formulário do portal de serviços para dar início aos testes em CERT/HML. Após sucesso nos testes iniciais de conectividade via API será agendado o teste completo passando por todos os cenários do roteiro de testes do ambiente (testes de API e de mensageria). Se todos os cenários forem realizados com sucesso, o participante poderá iniciar o processo de habilitação em produção (PROD).

#### <span id="page-18-1"></span>Passo 4.3) Envio das URLs e credenciais via Portal de serviços – PROD

O responsável pela funcionalidade deverá seguir as mesmas etapas citadas no passo 4.1, porém adicionando ao carrinho o item referente à portabilidade em PRODUÇÃO.

Os dados a serem incluídos no formulário são os mesmos, porém considerando URLs e credenciais de PROD.

Ao receber os dados via formulário do portal de serviços, a B3 abrirá chamados automáticos de validação do cadastramento das informações preenchidas e habilitação do participante para a portabilidade em produção. A partir deste momento os investidores já poderão selecionar a instituição como origem e destino em uma solicitação de portabilidade.